### **CORE COMPETENCIES 8 & 9/CAREER EDUCATION 8 & 9/MYBLUEPRINT**

#### **FREQUENTLY ASKED QUESTIONS:**

### 1. How many assignments are in Core Competencies 8 or 9?

There are 4 assignments and they are the same for both the Grade 8 and 9. All the activities will be available as soon as you have been added to the course.

Assignment #1 – Core competencies reflection on Communication (1 facet)

Assignment #2 – Core competencies reflection on Thinking (1 facet)

Assignment #3 – Core competencies reflection on Personal/Social (1 facet)

Assignment #4 – Goal setting assignment on ONE of the three selected core competencies

### 2. How many assignments are in Career Education 8 or 9?

Both Grade 8s and 9s have 8 assignments. The activities will be posted regularly.

### 3. How do I know when the new Career Education 8 and 9 assignments are posted?

When a new assignment is posted, it will be announced through the PA and the Killarney School App. If you have not downloaded our free school app yet, please download it to your phone now.

### 4. I have made a mistake and want to redo one of the assignments. How do I redo it?

To redo the assignment, simply click on "completed" tab as shown below. Click on the three dots on the top right corner of the activity you want to redo, select "redo".

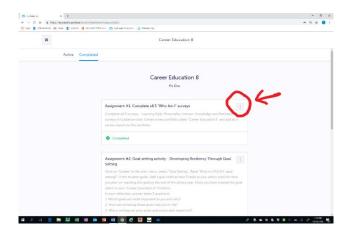

## 5. I wanted to upload a few pictures and a word document to MyBluePrint and it won't let me. What should I do?

MyBluePrint only allows you to upload ONE file to your activity. Open Microsoft Word and put all your files in one document, then upload it to the activity you are working on. Powerpoint works best if you are planning to include audio/video files as part of your assignment. To insert a picture to Microsoft Word, click "Insert"  $\rightarrow$  "Pictures" and select the file you want to add.

## 6. I have finished my assignment on MyBluePrint, but it still marks me as "active". How can I correct that?

In order for MyBluePrint to recognize that you have completed the activity, you must click on the "Start Activity" button on the "Active" tab.

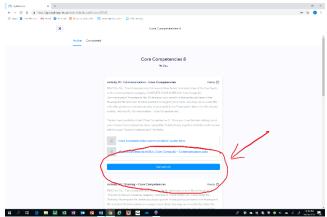

Follow the instructions and complete your assignment. After you finished an activity, you must put it in a portfolio. Usually the name of the portfolio is the same as the name of the course you are taking. For example, Career Education 8 assignments should be placed in the "Career Education 8 Portfolio".

## 7. I forgot that I had registered for a MyBluePrint account last year and created a new one. Can I keep both accounts?

No, you really should just have ONE ACCOUNT. Otherwise, your teacher won't know which account they should look at and that may jeopardize your marks. You must use your @learn.vsb.bc.ca email account.

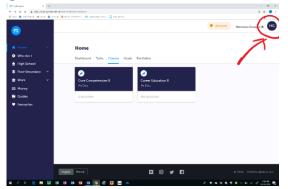

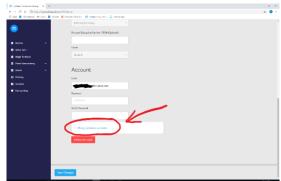

If you have two accounts, you can combine them into one. Select "Account Settings". Scroll to the bottom of the screen and select "Merge previous accounts" and enter the email and password of the other account that you want to merge with. Click on "Merge Accounts" to complete the process.

# 8. I have finished one of Core Competencies. I felt that I have improved over the past few months and I want to change the level that I was in before. Can I do that?

Yes, most definitely! In fact, we encourage you to revisit your level on a regular basis. If you would like to modify your level, simply redo the assignment (see Ques 4). Remember we want you to learn and continue to improve through a growth mindset!

#### 9. How do I change the name/title of an assignment?

To rename your assignment, go to your portfolio. Select the assignment you want to edit. Click the three lines icon on the top right corner. A menu will show up.

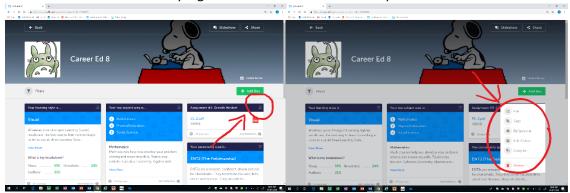

Select "Edit" and change the title of the assignment. The best way to name an activity is to copy the original name of the activity (ex. Assignment #3 – Growth Mindset). Please note that you cannot rename "Goals or "Survey Results". However, you can create tags to keep your portfolio organized.

### 10. What are tags and how do I create them?

To create tags, please refer to the screenshots in Question 5. Instead of selecting "Edit", click on "Tag" and follow the instructions. Generally, it is best if you use the name of the activity as the name of your tag (For example, Assignment #1). This helps to organize your portfolio and make it easier for your teacher to locate your assignment.

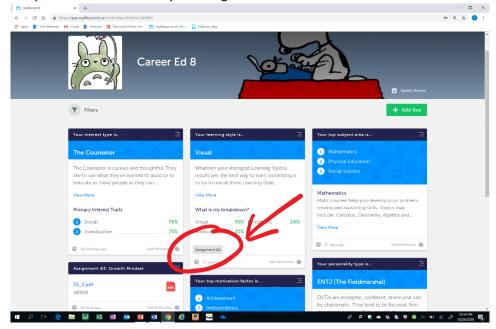

### 11. I forgot my password. What should I do?

On the MyBluePrint website, enter your email. Then use the forgot password feature in MyBluePrint and follow the instructions.

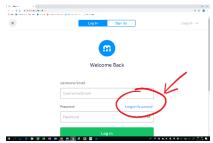

If that doesn't work, you can go to see your counsellor and ask for a MyBluePrint password reset.

### 12. I can't seem to find an answer to my question. Who can I ask for help?

Please see Mr. Moy (Grade 9 counsellor) if you are in Grade 9.

Please see Ms. Sharples (Grade 8 counsellor) if you are in Grade 8.